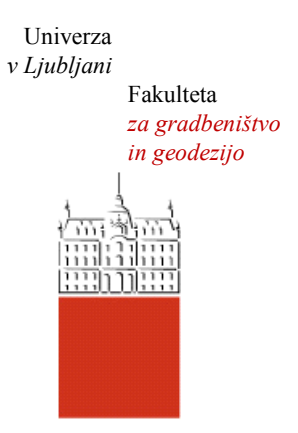

Jamova cesta 2 1000 Ljubljana, Slovenija <http://www3.fgg.uni-lj.si/>

**DRUGG** – Digitalni repozitorij UL FGG <http://drugg.fgg.uni-lj.si/>

To je izvirna različica zaključnega dela.

Prosimo, da se pri navajanju sklicujte na bibliografske podatke, kot je navedeno:

Žuber, I., 2015. Izdelava programa za izračun prostornin zemeljskih del. Diplomska naloga. Ljubljana, Univerza v Ljubljani, Fakulteta za gradbeništvo in geodezijo. (mentor Koler, B., somentor Urbančič, T.): 15 str.

Datum arhiviranja: 23-10-2015

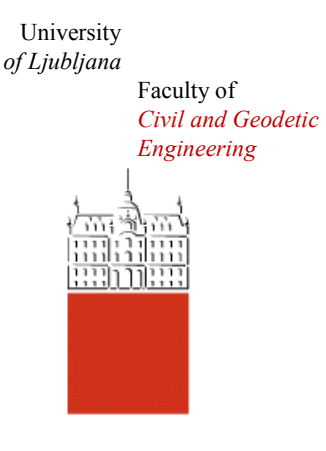

Jamova cesta 2 SI – 1000 Ljubljana, Slovenia <http://www3.fgg.uni-lj.si/en/>

**DRUGG** – The Digital Repository <http://drugg.fgg.uni-lj.si/>

This is original version of final thesis.

When citing, please refer to the publisher's bibliographic information as follows:

Žuber, I., 2015. Izdelava programa za izračun prostornin zemeljskih del. B.Sc. Thesis. Ljubljana, University of Ljubljani, Faculty of civil and geodetic engineering. (supervisor Koler, B., co-supervisor Urbančič, T.): 15 pp.

Archiving Date: 23-10-2015

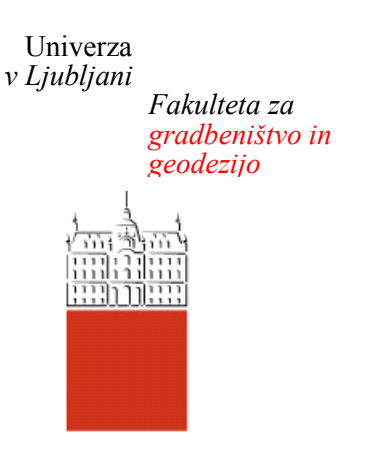

*Jamova 2 1000 Ljubljana, Slovenija telefon (01) 47 68 500 faks (01) 42 50 681 fgg@fgg.uni-lj.si*

**UNIVERZITETNI ŠTUDIJSKI PROGRAM PRVE STOPNJE GEODEZIJA IN GEOINFORMATIKA**

Kandidat:

# **IZTOK ŽUBER**

## **IZDELAVA PROGRAMA ZA IZRAČUN PROSTORNIN ZEMELJSKIH DEL**

Diplomska naloga št.: 108/GIG

## **DEVELOPING A PROGRAM FOR CALCULATING THE VOLUME OF EARTHWORK**

Graduation thesis No.: 108/GIG

**Mentor:** doc. dr. Božo Koler

**Somentor:** asist. Tilen Urbančič

Ljubljana, 22. 10. 2015

## <span id="page-2-0"></span>**STRAN ZA POPRAVKE**

**Stran z napako Vrstica z napako Namesto Naj bo**

## <span id="page-3-0"></span>**IZJAVE**

## Spodaj podpisani **IZTOK ŽUBER** izjavljam, da sem avtor diplomske naloge z naslovom »**IZDELAVA PROGRAMA ZA IZRAČUN PROSTORNIN ZEMELJSKIH DEL«**.

Izjavljam, da je elektronska različica v vsem enaka tiskani različici.

Izjavljam, da dovoljujem objavo elektronske različice v digitalnem repozitoriju.

Ljubljana, september 2015 Iztok Žuber

## <span id="page-4-0"></span>**BIBLIOGRAFSKO – DOKUMENTACIJSKA STRAN Z IZVLEČKOM**

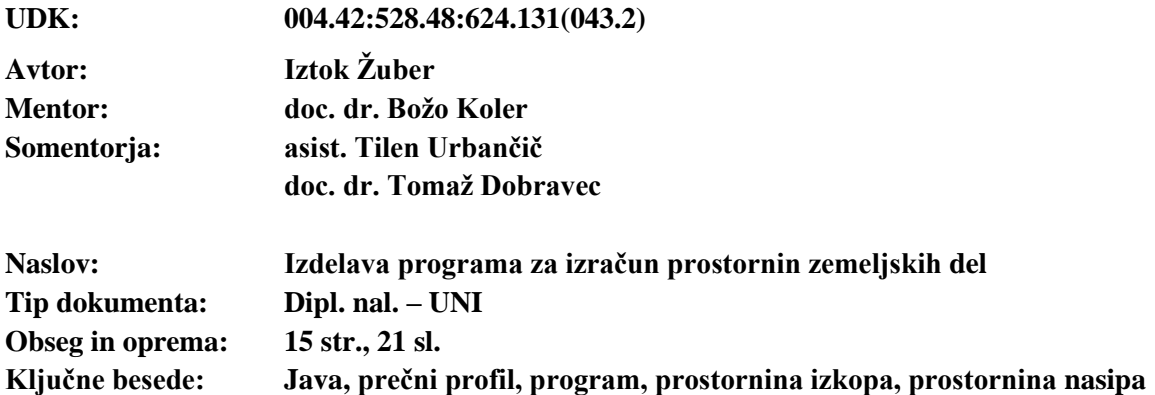

#### **Izvleček**

Pri gradnji objektov imajo zemeljska dela velik vpliv na stroške projekta. Izračuni prostornine zemeljskih del so zato v inženirski geodeziji pogost postopek. Zaradi pogostosti postopka je smiselno, da je delo optimizirano in avtomatizirano. V diplomski nalogi je na kratko opisan izračun prostornine zemeljskih del po metodi prečnih profilov, delovanje programa za izračun prostornine in delo s programom. Poudarek diplomske naloge je praktični del, kjer smo izdelali program, ki izračuna prostornino zemeljskih del in izriše prečne profile. Program je napisan v programskem jeziku Java.

## <span id="page-5-0"></span>**BIBLIOGRAPHIC – DOCUMENTALISTIC INFORMATION AND ABSTRACT**

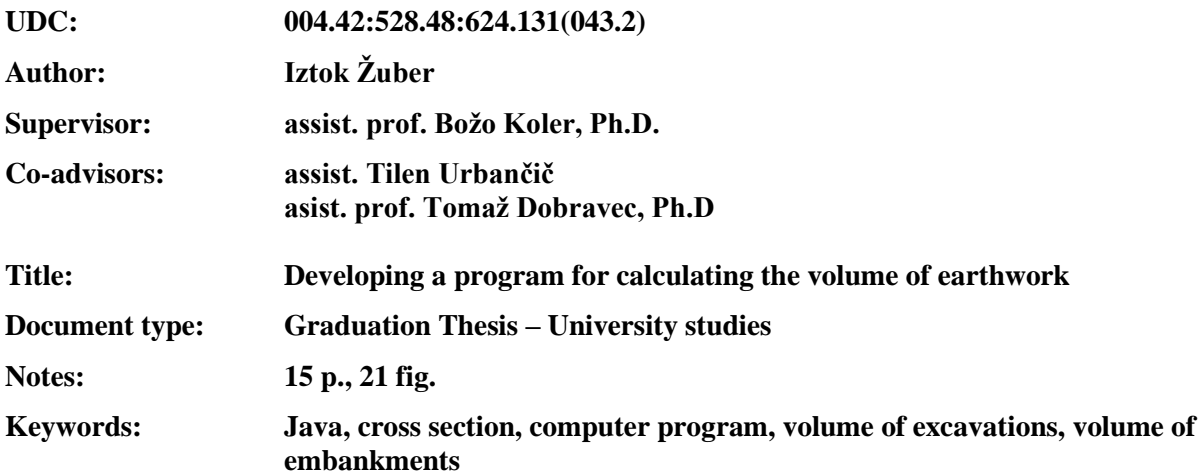

#### **Abstract**

When constructing a facility, earthworks have a great impact on the cost of the project. Calculating the volume of earthwork is therefore a common procedure in the field of Geodesy. Because of the frequency of the procedure it is smart to make it as efficient and automated as possible. This bachelor thesis deals with calculating volumes of excavations and volumes of embankments. The emphasis of the thesis is in the practical case study where we developed a computer program for calculating the volume of earthwork. The program is written in Java language.

## <span id="page-6-0"></span>**ZAHVALA**

Za pomoč, nasvete in podporo pri nastajanju diplomske naloge se iskreno zahvaljujem mentorju doc. dr. Božu Kolerju in sometorjema asist. Tilnu Urbančiču ter doc. dr. Tomažu Dobravcu.

## **KAZALO VSEBINE**

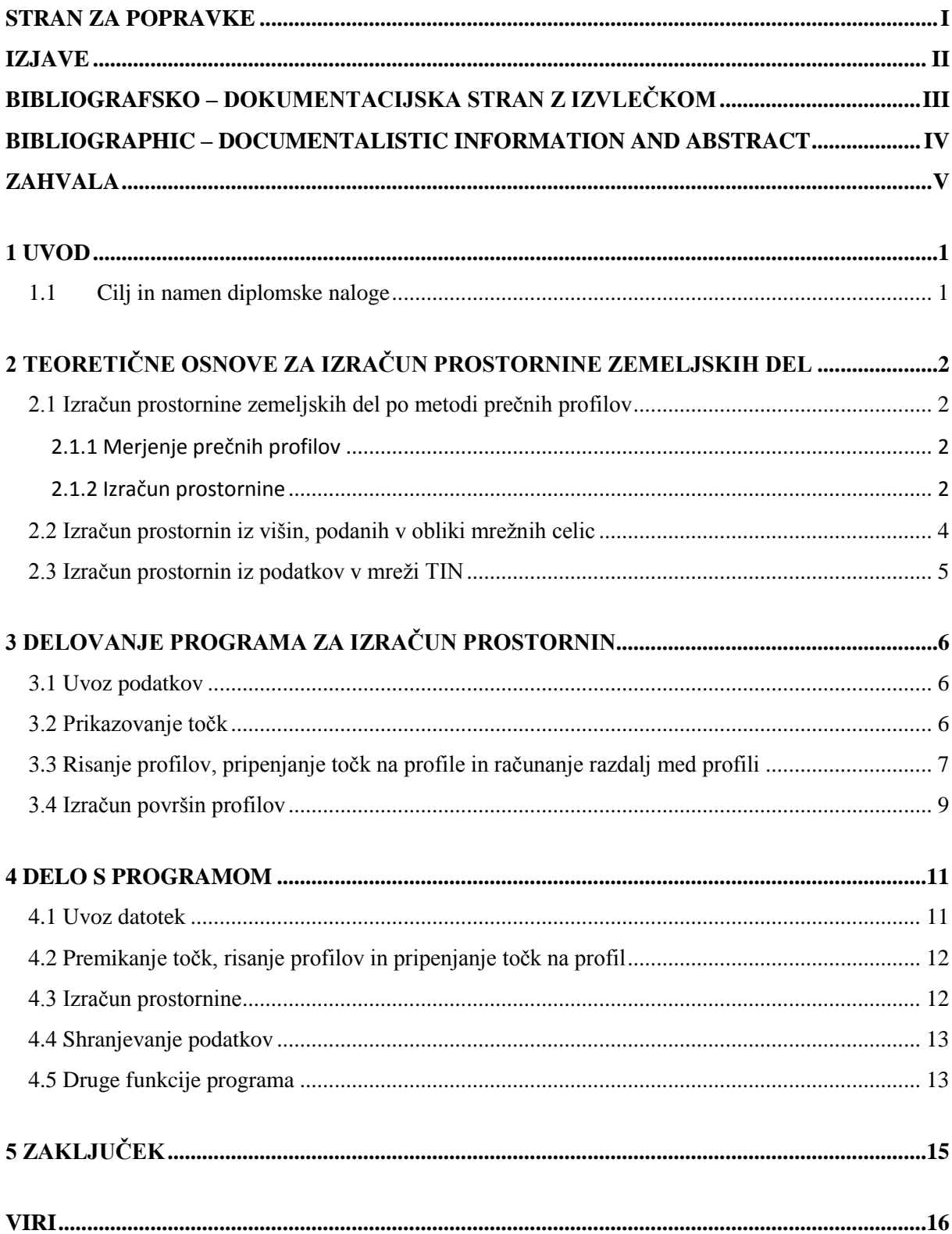

## **KAZALO SLIK**

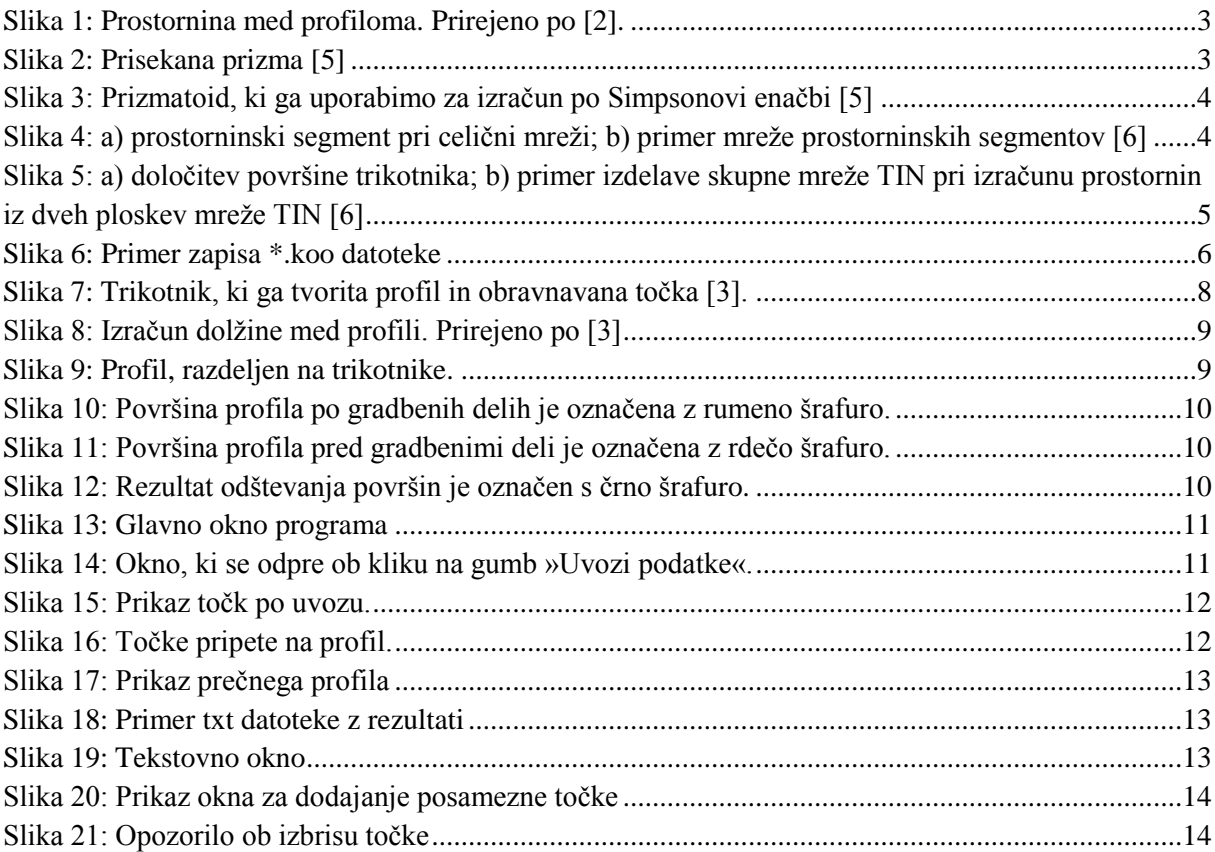

## <span id="page-9-0"></span>**1 UVOD**

Pri gradnji objektov se vedno srečujemo z zemeljskimi deli. Ker so zemeljska dela lahko obsežna in zato draga, je potrebno pred vsakim projektom sprejeti pravilne odločitve glede obsega dela in števila mehanizacije. Projektant dela optimizira tako, da so ekonomična, ampak dokončana do zahtevanega datuma. Pri tem procesu odločanja igrajo veliko vlogo geodetska dela. Projektantu podajo stanje na terenu, da lahko umesti cesto v prostor in izračuna obseg zemeljskih del. Na podlagi prostornine izkopa oziroma nasipa lahko predvidimo obseg zemeljskih del in število potrebne mehanizacije. Pri tem ugotovimo tudi, če je potrebno izkopani gradbeni material odpeljati na deponijo ali samo na lokacijo nasipa. V inženirski geodeziji je izračun prostornine pogost postopek, zato je smiselno, da je le-ta čim bolj avtomatiziran. Avtomatizacija postopka pomeni krajši čas računanja, to pa je zelo pomembno za doseganje časovnih rokov.

Obstaja kar nekaj programske opreme, ki ima v sklopu programa omogočen tudi izračun prostornine zemeljskih del. Najpogosteje uporabljeni programi so GeoPro, Geos 7, AutoCad, itd. Vsak program ima svoje prednosti in slabosti. Pomanjkljivost nekatere obstoječe programske opreme je ta, da ne izriše posameznih prečnih profilov. Prav to izvajalec del velikokrat zahteva poleg rezultatov. Tako lahko tudi sam ročno preveri točnost izračuna.

## <span id="page-9-1"></span>**1.1 Cilj in namen diplomske naloge**

Cilj naloge je izdelava programa, ki na podlagi terenskih meritev izračuna prostornino izkopa in prostornino nasipa na danem območju. Program omogoča tudi prikaz posameznega profila, poda površino nasipa in izkopa na profilu ter oddaljenost med profili. Prostornina je izračunana po metodi prečnih profilov.

## <span id="page-10-0"></span>**2 TEORETIČNE OSNOVE ZA IZRAČUN PROSTORNINE ZEMELJSKIH DEL**

#### <span id="page-10-1"></span>**2.1 Izračun prostornine zemeljskih del po metodi prečnih profilov**

## <span id="page-10-2"></span>**2.1.1 Merjenje prečnih profilov**

Naročnik nam poda območje, za katerega potrebuje izračun prostornine zemljskih del. Navede nam tudi, kolikšna naj bo dolžina med profili. Kadar profile merimo po klasični metodi, je pomembno, da posnamemo vsako spremembo naklona terena, ker s tem izboljšamo izračun površine profila.

Podatke, ki jih potrebujemo za izračun, dobimo [1]:

- direktno iz geodetskih merjenj terena,
- s fotogrametričnim izvrednotenjem terena,
- na osnovi digitalnega modela reliefa,
- na osnovi obstoječih načrtov terena, ki morajo biti opremljeni z višinsko predstavo terena.

Program za izračun prostornine, izdelan v tej nalogi, uporablja podatke direktno iz geodetskih merjenj terena.

## <span id="page-10-3"></span>**2.1.2 Izračun prostornine**

Za izračun prostornine je potrebno poznati površino izkopa in nasipa na posameznem profilu in dolžino med profili.

Izračun površine izkopa in nasipa je možno izvesti na sledeča načina[1]:

- mehansko s planimetrom na osnovi izrisanih prečnih profilov v ustreznem merilu,
- računsko na osnovi lokalnih koordinat lomnih točk profila.

Zaradi hitrejšega in natančnejšega izračuna se v praksi uporablja izračun na osnovi lokalnih koordinat. Po pridobljeni površini izračunamo še dolžino med profili in nato lahko izračunamo prostornino med dvema profiloma po enačbah:

Prostornina nasipa: 
$$
V_N = (P_{N i} + P_{N i+1}) \cdot \frac{d_i}{2}
$$
 (2.1)

Prostornina izkopa: 
$$
V_I = (P_{Ii} + P_{Ii+1}) \cdot \frac{d_i}{2}
$$
 (2.2)

kjer so

 $P_{1i}$ ,  $P_{Ni}$  ... površina izkopa oziroma površina nasipa,

d<sup>i</sup> ... razdalja med profili.

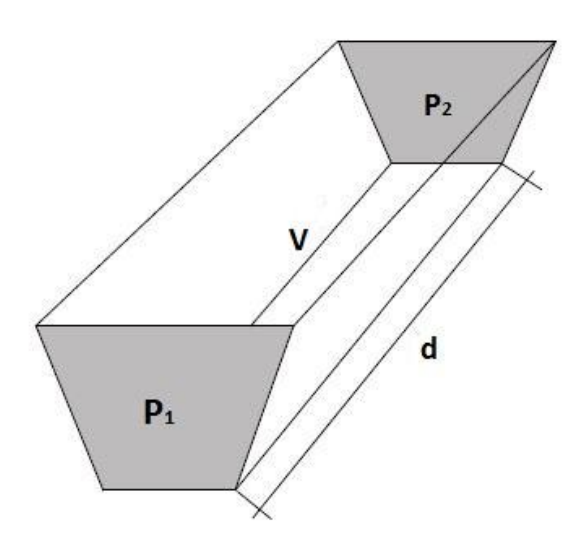

**Slika 1**: Prostornina med profiloma. Prirejeno po [2].

<span id="page-11-0"></span>Prostornine nasipa in izkopa med profili nato seštejemo in tako pridobimo prostornino zemeljskih del na danem območju meritev. Metoda računanja s pomočjo prečnih profilov ni najbolj natančna, a običajno zadostuje potrebam naročnika. Če natančnost izračuna prostornine ne zadošča zahtevani natančnosti, jo lahko izboljšamo z uporabo drugih metod izračuna.

Prostor med dvema profiloma lahko obravnavamo kot prisekano prizmo.

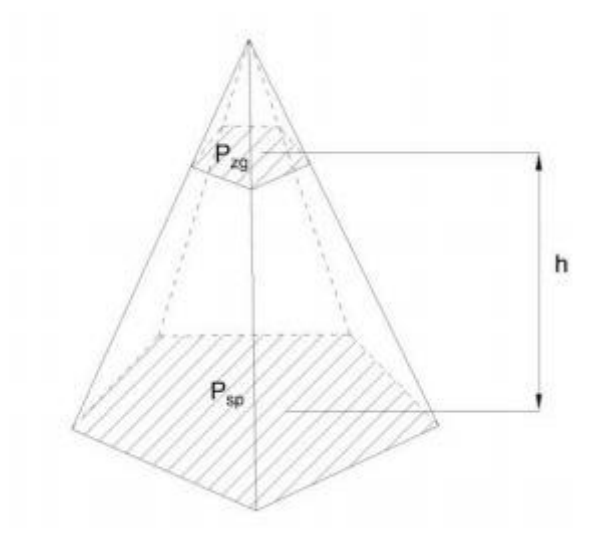

**Slika 2:** Prisekana prizma [5]

<span id="page-11-1"></span>Prostornino nato izračunamo po naslednjem izrazu [5]:

$$
V = \frac{h}{3} \cdot (P_{zg} + \sqrt{P_{zg} \cdot P_{sp}} + P_{sp})
$$

Druga možnost izračuna je, da prostornino izračunamo z uporabo Simpsonove enačbe. Pri tem računamo tudi površino površine prečnega profila na sredini med obravnavanima profiloma [5].

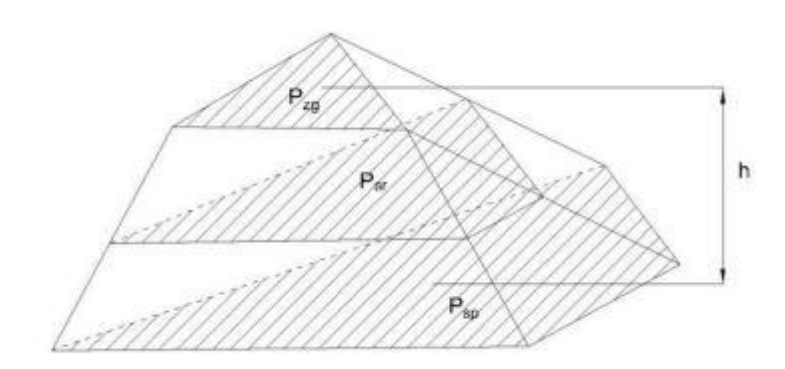

**Slika 3:** Prizmatoid, ki ga uporabimo za izračun po Simpsonovi enačbi [5]

<span id="page-12-1"></span>Prostornino izračunamo po spodnjem izrazu[5]:

$$
V = \frac{h}{6} \cdot (P_{zg} + 4 \cdot P_{sr} + P_{sp})
$$

kjer je:

$$
P_{sr} = (\frac{\sqrt{P_{zg}} + \sqrt{P_{zg}}}{2})^2
$$

#### <span id="page-12-0"></span>**2.2 Izračun prostornin iz višin, podanih v obliki mrežnih celic**

Pri tej metodi prostornino izračunamo na podlagi osnovne in primerjalne ploskve. Primerjamo višino vsake celice na obeh ploskvah. S povezavo obeh celic, dobimo prostorninski segment, prostornino pa izračunamo kot vsoto delnih prostornin posameznih prostorninskih segmentov. [6]

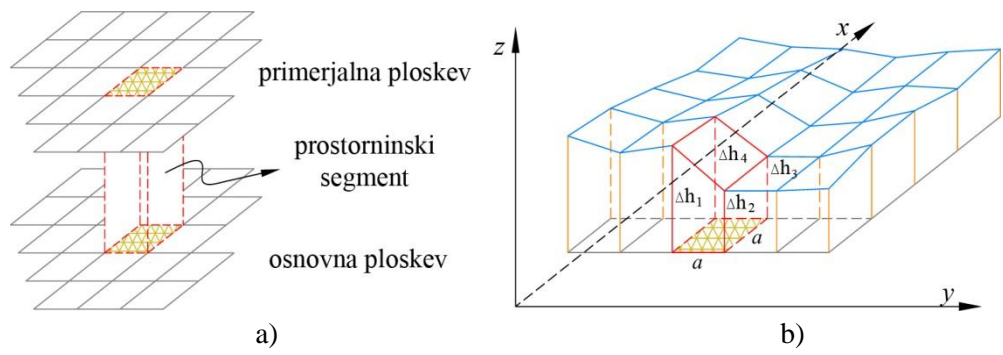

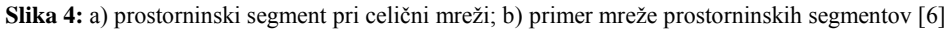

<span id="page-12-2"></span>Delno prostornino prostorninskega segmenta izračunamo po naslednjem izrazu: [6]

$$
V_i = P \cdot \frac{\Delta h_1 + \Delta h_2 + \Delta h_3 + \Delta h_4}{4}
$$
  
Skupno prostornino pa [6]:  

$$
V = \sum_{i=1}^{n} V_i
$$

kjer so:

 $P = a<sup>2</sup>$  ... površina osnovne ploskve prizme

∆h1, ∆h2, ∆h3, ∆h<sup>4</sup> ... višinske razlike med osnovno in primerjalno ploskvijo v vseh štirih vogalih mrežne celice

#### <span id="page-13-0"></span>**2.3 Izračun prostornin iz podatkov v mreži TIN**

Postopek izračuna na podlagi mreže nepravilnih trikotnikov (TIN) je zelo podoben kot pri mrežnih celicah. V primeru TIN mreže, delne prostornine predstavljajo tristrane prizme. Ker pri tvorjenju mreže TIN ne izvedemo nobene interpolacije, mreža pa vključuje vse točke v oblaku, lahko pri računanju s to metodo dosežemo visoko stopnjo natančnosti. [6]

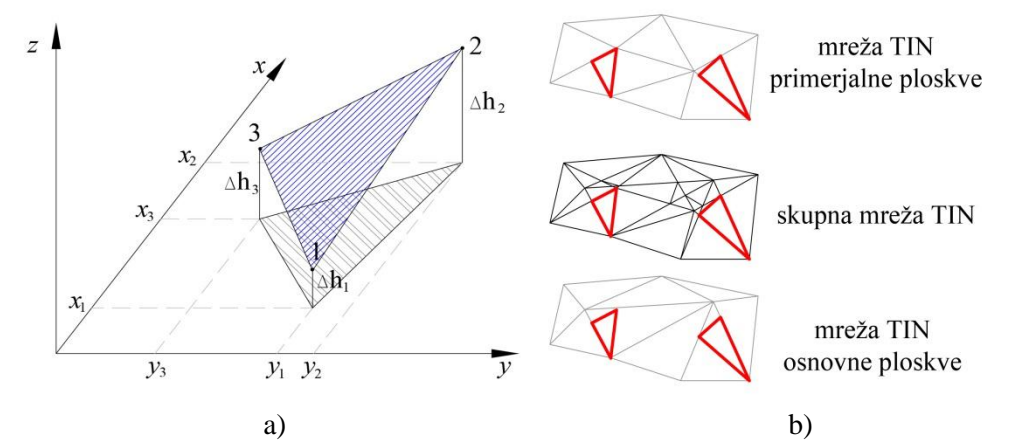

<span id="page-13-1"></span>**Slika 5:** a) določitev površine trikotnika; b) primer izdelave skupne mreže TIN pri izračunu prostornin iz dveh ploskev mreže TIN [6]

Ker ima vsak trikotnik drugačno površino osnovne ploskve jo izračunamo iz koordinat vseh treh oglišč posameznega trikotnika [6]:

$$
P_j = \frac{1}{3} [x_{j1} \cdot (y_{j2} - y_{j3}) + x_{j2} \cdot (y_{j3} - y_{j1}) + x_{j3} \cdot (y_{j1} - y_{j2})]
$$

kjer so:

P<sup>j</sup> ... površina trikotnika osnovne ploskve xji, yji ... položajne koordinate vseh treh ogljišč v j-tem trikotniku

Delno prostornino izračunamo z enačbo [6]:

$$
V_j = P_j \cdot \frac{\Delta h_1 + \Delta h_2 + \Delta h_3}{3}
$$

kjer so:

∆h1, ∆h2, ∆h<sup>3</sup> ... višinske razlike med osnovno in primerjalno ploskvijo v posameznem oglišču

Končno prostornino izračunamo z vsoto vseh delnih prostornin:

$$
V = \sum_{i=1}^{n} V_i
$$

## <span id="page-14-0"></span>**3 DELOVANJE PROGRAMA ZA IZRAČUN PROSTORNIN**

#### <span id="page-14-1"></span>**3.1 Uvoz podatkov**

Program za Izračun VOlumnov (PIVO) podpira uvoz \*.koo datotek. To je datoteka, v katero tahimeter shranjuje podatke meritev. V datoteko se po vrsticah shranjuje ime točke, Y koordinata, X koordinata in višina točke. Program se »sprehodi« čez datoteko, vrstico za vrstico. Po vsaki prebrani vrstici ustvari novo točko, ki jo doda v tabelo vseh točk na izbranem sloju. Program omogoča shranjevanje v sloj točk pred gradnjo in sloj točk po gradnji.

| ÷9 | 435824.21                                          | 59425.21 | 501.13 |
|----|----------------------------------------------------|----------|--------|
| 10 | 435827.38                                          | 59434.67 | 501.50 |
| 11 | 435833.12                                          | 59450.40 | 501.84 |
| 12 | 435842.39                                          | 59447.95 | 501.88 |
| 13 | 435840.23                                          | 59437.44 | 501.57 |
| 14 | 435838.39                                          | 59431.91 | 501.57 |
| 15 | 435837.92                                          | 59430.37 | 501.16 |
| 16 | 435835.49                                          | 59421.92 | 501.02 |
| 17 | 435845.61                                          | 59418.91 | 501.00 |
| 18 | 435848.19                                          | 59426.90 | 501.15 |
| 19 | 435849.23                                          | 59430.06 | 501.46 |
| 1К | 435821.44                                          | 59427.11 | 501.52 |
| 20 | 435851.78                                          | 59437.39 | 501.64 |
| 21 | 435854.41                                          | 59445.31 | 501.81 |
| 22 | 435864.77                                          | 59442.76 | 501.44 |
| 23 | 435862.52                                          | 59432.63 | 501.38 |
| 24 | 435860.01                                          | 59423.52 | 501.28 |
| 25 | 435857.93                                          | 59415.73 | 501.16 |
| 26 | 435868.68                                          | 59413.20 | 501.21 |
|    | $\alpha$ $\alpha$ $\beta$ $\beta$ $\gamma$ $\beta$ |          |        |

**Slika 6**: Primer zapisa \*.koo datoteke

#### <span id="page-14-3"></span><span id="page-14-2"></span>**3.2 Prikazovanje točk**

V programskem jeziku Java je za risanje oblik uporabljen koordinatni sistem, ki ima izhodišče v zgornjem levem kotu. Koordinata x zato narašča, ko se pomikamo desno, koordinata y pa narašča, ko se pomikamo navzdol. Vrednost x in y koordinate se izraža v pikslih. Za prikaz točk je zato potrebno koordinate točk spremeniti tako, da je izhodišče koordinatnega sistema v zgornjem levem kotu.

Najprej smo definirali koordinate vogalov območja za izris točk. Koordinate so izražene v pikslih, in sicer [4]:

 $i_{\min} = X_0 \cdot s$  $i_{\text{max}} = (X_0 + X_s) \cdot s$  $j_{\min} = Y_0 \cdot v$  $j_{\text{max}} = (Y_0 + X_s) \cdot v$ 

kjer so:

imin, imax ... izhodišče in maksimalna vrednost X koordinate, jmin, jmax ... izhodišče in maksimalna vrednost Y koordinate,  $X_0$ ,  $Y_0$  ... vrednost zamika območja za izris točk glede na glavno okno (v %), Xs, Y<sup>s</sup> ... velikost območja za izris točke glede na glavno okno (v %), s, v ... širina in višina glavnega okna, izražena v pikslih.

Ker je velikost in pozicijo okna programa mogoče spreminjati, se morajo tudi koodinate za prikaz točk spreminjati. Zato smo vpeljali novi spremenljivki  $R_x$  in  $R_y$ , ki ob vsaki spremembi velikosti okna določita nov položaj točke [4]:

$$
Rx = \frac{i_{max} - i_{min}}{X_{max} - X_{min}}
$$

$$
Ry = \frac{j_{max} - j_{min}}{Y_{max} - Y_{min}}
$$

kjer so:

.

Rx, R<sup>y</sup> ... razmerje med razponom koordinat točk in velikostjo območja za izris točk v smeri X in Y osi, Pozicijo posamezne točke nato izračunamo po naslednjih izrazih [4]:

$$
pozicijaX = i_{min} + (X - X_{min}) \cdot R_x \tag{3.1}
$$

$$
pozicijaY = j_{max} \cdot (Y - Y_{min}) \cdot R_y \tag{3.2}
$$

kjer sta: X, Y ... koordinati uvožene točke.

#### <span id="page-15-0"></span>**3.3 Risanje profilov, pripenjanje točk na profile in računanje razdalj med profili**

Risanje profilov poteka tako, da uporabnik klikne na začetno in končno točko profila. Pri tem program shrani koordinate klika. Ker so le-te v koordinatnem sistemu Jave, jih je zaradi računanja razdalj med profili potrebno transformirati v isti koordinatni sistem kot so posnete točke. To storimo tako, da iz izraza (3.1) izpostavimo X oziroma iz izraza (3.2) izpostavimo Y. Točke, ki so od profila oddaljene za manj kot 50 pikslov, pripnemo na profil. Za to je potrebno najprej izračunati oddaljenost točke od profila po naslednji metodi.

Najprej primerjajmo obliko enačbe premice skozi začetno in končno točko profila ter njeno implicitno obliko [3]:

$$
a \cdot x + b \cdot y + c = 0 \tag{3.3}
$$

enačbo (3.3) spremenimo v (3.4) [3]:

$$
y - y_1 = \frac{y_2 - y_1}{x_2 - x_1} \cdot (x - x_1) \tag{3.4}
$$

po ureditvi dobimo [3]:

$$
(y_1 - y_2) \cdot x + (x_2 - x_1) \cdot y + x_1 \cdot y_2 - x_2 \cdot y_1 = 0 \tag{3.5}
$$

Iz enačbe (3.5) opazimo, da je [3]:

 $a = y1 - y2$ ,  $b = x^2 - x^2$ ,  $c = x1 \cdot y2 - x2 \cdot y1$ .

Te zveze uporabimo pri izpeljavi razdalje točke od premice.

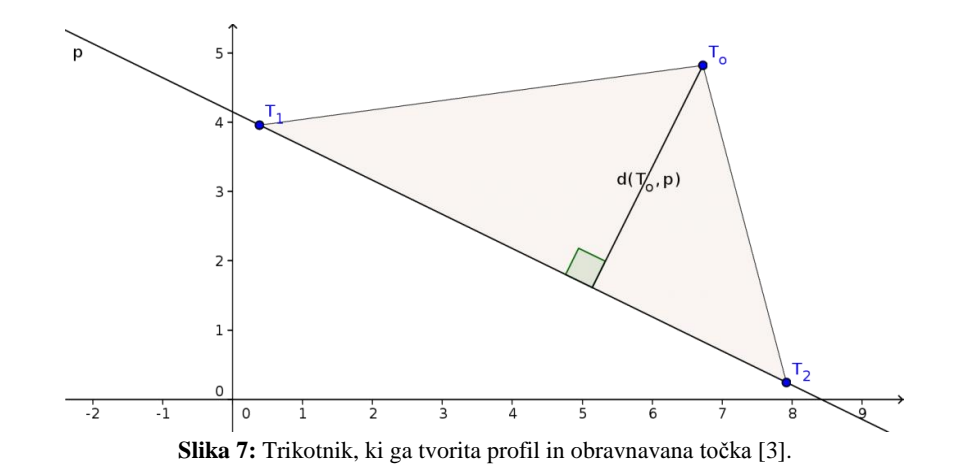

<span id="page-16-0"></span>Višino trikotnika pridobimo iz površine trikotnika, ki ga tvorita profil in obravnavana točka. [3]

$$
d(T_0, p) = \frac{2 \cdot S}{d(T_1, T_2)}
$$

pri čemer sta:

ploščina trikotnika S [3]

$$
\mathbf{S} = \frac{1}{2} \begin{vmatrix} x_1 - x_0 & y_1 - y_0 \\ x_2 - x_0 & y_2 - y_0 \end{vmatrix}
$$

dolžina osnovnice trikotnika d (razdalja med začetkom in koncem profila) [3]

$$
d(T_1, T_2) = \sqrt{(x_2 - x_1)^2 + (y_2 - y_1)^2} = \sqrt{a^2 + b^2}
$$

Torej je oddaljenost točke od profila [3]

$$
d(T_0, p) = \frac{|x_1 \cdot y_2 + x_0 \cdot y_0 - x_1 \cdot y_0 - x_0 \cdot y_2 - x_2 \cdot y_1 - x_0 \cdot y_0 + x_2 \cdot y_0 + x_0 \cdot y_1|}{\sqrt{a^2 + b^2}}
$$

Ko uredimo števec, dobimo [3]:

$$
d(T_0, p) = \frac{|a \cdot x_0 + b \cdot y_0 + c|}{\sqrt{a^2 + b^2}}
$$

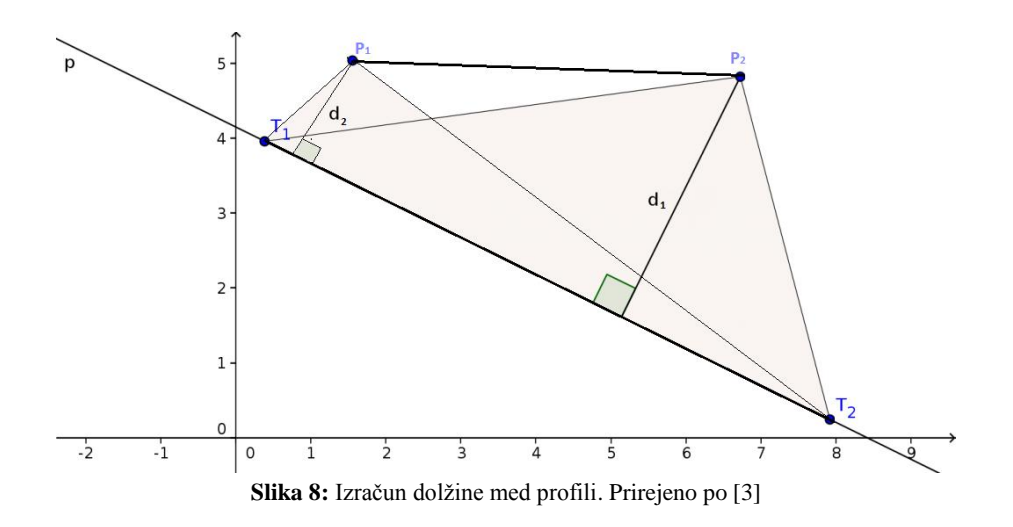

<span id="page-17-1"></span>Metoda za izračun dolžine med profili je enaka, le da v tem primeru izračunamo dolžini  $d_1$  in  $d_2$ . Za razdaljo med profiloma pa vzamemo aritmetično sredino med dolžinama.

#### <span id="page-17-0"></span>**3.4 Izračun površin profilov**

Površino izračunamo s pomočjo Gaussove enačbe za izračun površine večkotnikov.

$$
P = \frac{1}{2} \left[ \sum_{i=1}^{n-1} x_i \cdot y_{i+1} + x_n \cdot y_1 - \sum_{i=1}^{n-1} x_{i+1} \cdot y_i + x_1 \cdot y_n \right]
$$

Najlažji način za izračun je, da prečni profil razdelimo na trikotnike, izračunamo površino posameznega trikotnika in nato seštejemo vse površine. Ko Gaussovo enačbo priredimo za računanje površin trikotnikov dobimo:

$$
P = \frac{1}{2} [x_1 \cdot y_2 + x_2 \cdot y_3 + x_3 \cdot y_1 - x_2 \cdot y_1 - x_3 \cdot y_2 - x_1 \cdot y_3]
$$

kjer so:

 $x_1, x_2, x_3, \ldots, x_k$  koordinata točke, y1, y2, y3 ... y koordinata točke.

Program najprej izračuna najnižjo točko na profilu, nato območje razdeli na trikotnike, izračuna njihove površine in jih sešteje. Če imamo na profilu izrisano stanje pred in po gradnji, program ponovi postopek za oba sloja.

<span id="page-17-2"></span>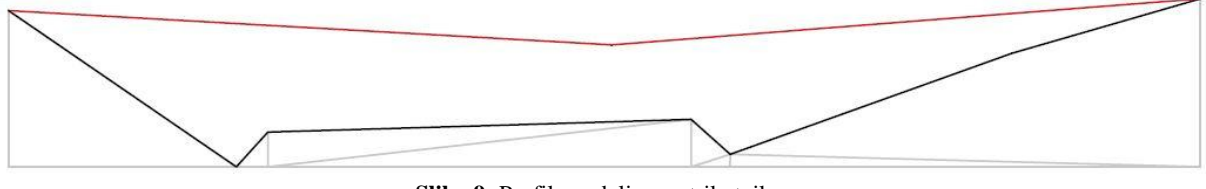

**Slika 9:** Profil, razdeljen na trikotnike.

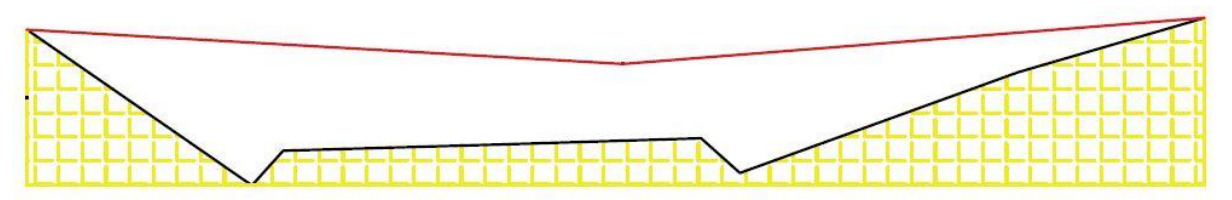

**Slika 10**: Površina profila po gradbenih delih je označena z rumeno šrafuro.

<span id="page-18-0"></span>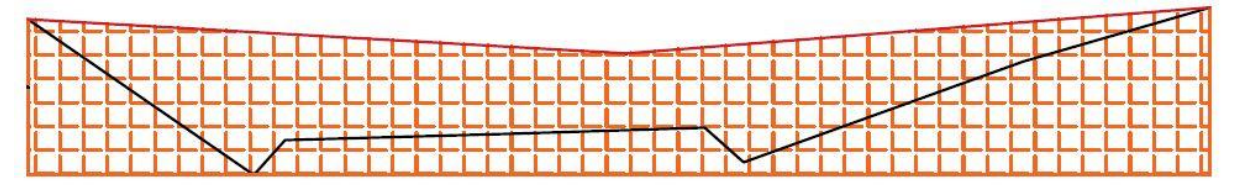

**Slika 11:** Površina profila pred gradbenimi deli je označena z rdečo šrafuro.

<span id="page-18-1"></span>Program nato primerja obe površini, odšteje manjšo površino od večje in tako izračuna površino profila. Pri tem tudi ugotovi ali gre za površino nasipa ali izkopa.

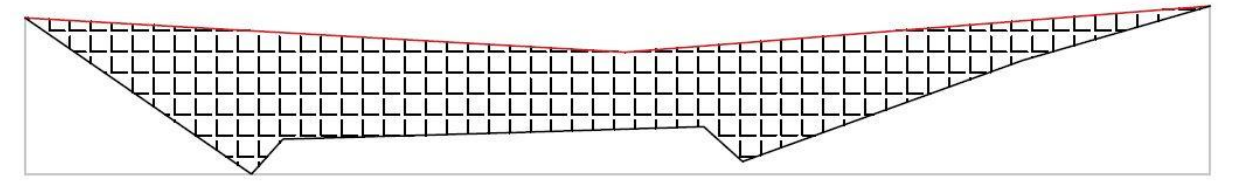

**Slika 12:** Rezultat odštevanja površin je označen s črno šrafuro.

<span id="page-18-2"></span>Enak postopek za izračun površine poteka tudi pri prečnih profilih, kjer imamo hkrati površino nasipa in površino izkopa. Edina razlika je v tem, da program izračuna koordinate točk presečišč med obema slojema in izračuna površino vsakega dela. Pri tem ugotovi ali gre za nasip ali izkop in vrednost doda skupni vrednosti nasipa ali izkopa.

Po izračunu površin ima program vse potrebne podatke za izračun prostornine. Izračun prostornine nasipa poteka po enačbi (2.1), izračun prostornine izkopa pa po enačbi (2.2).

Za isti primer smo izračunali prostornino tudi v programu AutoCad. Ker so relutati obeh programov skoraj identični, lahko zaključimo, da je izračunana prostornina v programu PIVO pravilna.

#### <span id="page-19-0"></span>**4 DELO S PROGRAMOM**

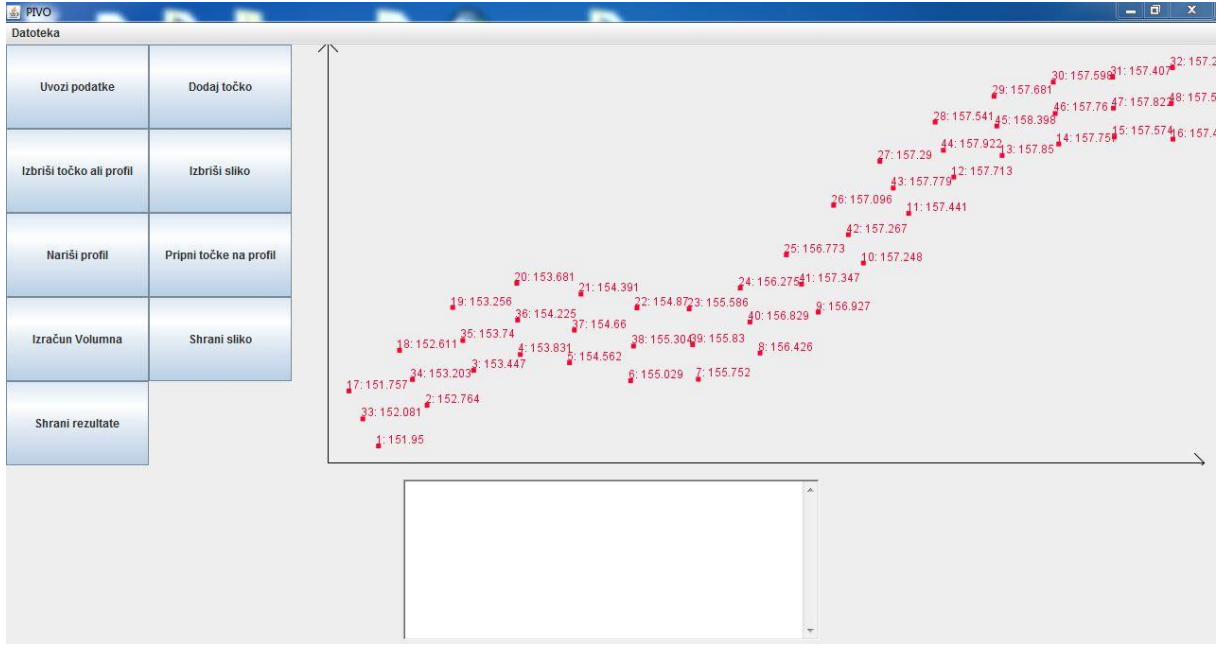

**Slika 13:** Glavno okno programa

## <span id="page-19-2"></span><span id="page-19-1"></span>**4.1 Uvoz datotek**

S pritiskom na gumb »Uvozi podatke« se odpre novo okno, kjer uporabnik izbere datoteko, ki bi jo rad uvozil. Program za uvoz dopusti le datoteke tipa \*.koo. Ko uporabnik izbere datoteko, se odpre novo okno, ki od njega zahteva, da določi, v kateri sloj naj se podatki uvozijo. Nato izberemo barvo, v kateri bodo izrisane točke. Izrišejo se kvadratki, ki predstavljajo točke, zraven vsakega kvadrata pa je tudi ime točke in njena višina.

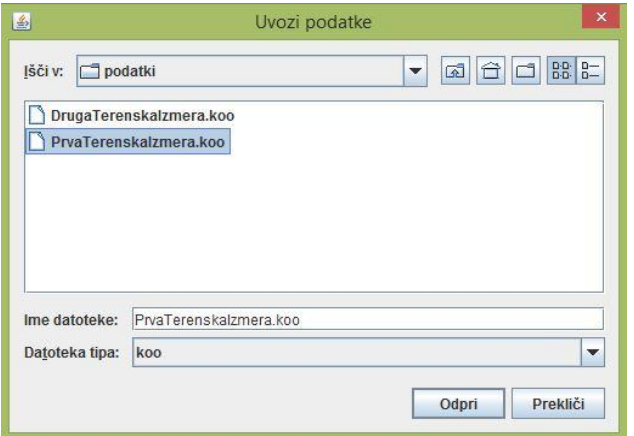

<span id="page-19-3"></span>**Slika 14:** Okno, ki se odpre ob kliku na gumb »Uvozi podatke«.

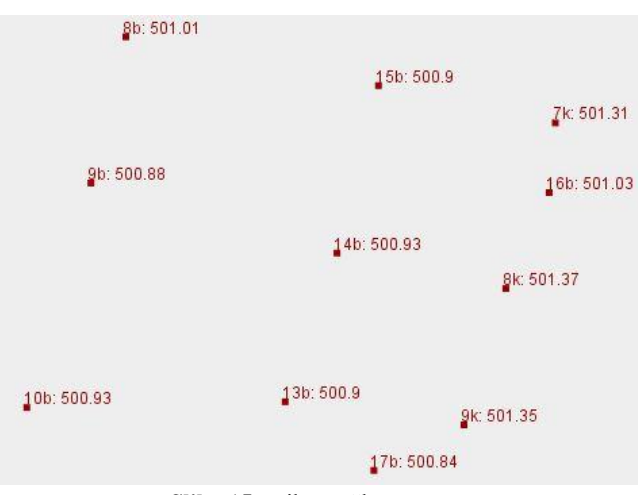

**Slika 15**: Prikaz točk po uvozu.

## <span id="page-20-2"></span><span id="page-20-0"></span>**4.2 Premikanje točk, risanje profilov in pripenjanje točk na profil**

Vsako točko lahko premaknemo tako, da kliknemo v bližino točke. Program nato v tekstovnem polju sporoči, katera točka je izbrana in od uporabnika zahteva, da klikne na novo pozicijo točke.

Ob kliku na gumb »Nariši profil« program od uporabnika zahteva naj klikne na mesto, kjer se bo profil začel, nato pa še na mesto, kjer se bo profil končal. Pred izrisom je potrebno vpisati še ime profila. Profile je potrebno risati po vrsti od desne proti levi ali obratno. To je pomembno zato, da program izračuna pravilne oddaljenosti med profili. Ko je risanje profilov zaključeno, se s klikom na gumb »Pripni točke na profil« točke samodejno pripnejo na najbližji profil.

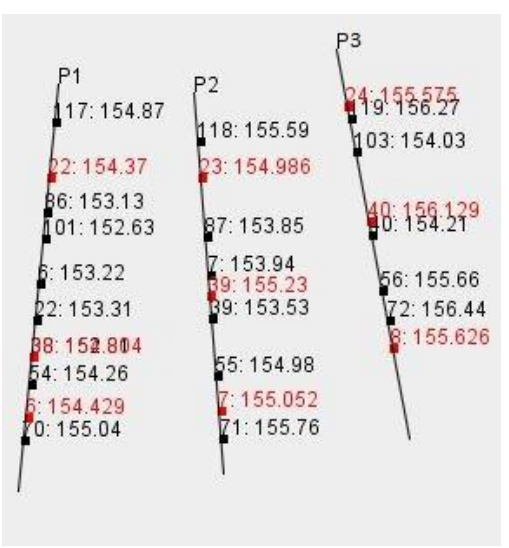

**Slika 16**: Točke pripete na profil.

## <span id="page-20-3"></span><span id="page-20-1"></span>**4.3 Izračun prostornine**

Ob kliku na gumb »Izračun volumna« se odprejo okna z izrisanimi prečnimi profili. Odpre se toliko oken, kolikor imamo narisanih profilov. Črte med točkami prevzamejo barvo sloja, v katerega so bile točke uvožene. Zraven točk je izpisana višina posamezne točke. Pod abcisno osjo pa so izpisane oddaljenosti točk od izhodišča profila – prav tako v barvah sloja, v katerem so točke uvožene. Program v tekstovnem polju izpiše prostornino izkopa in prostornino nasipa. Podatki še niso shranjeni, zato lahko na profilih naredimo še zadnje popravke.

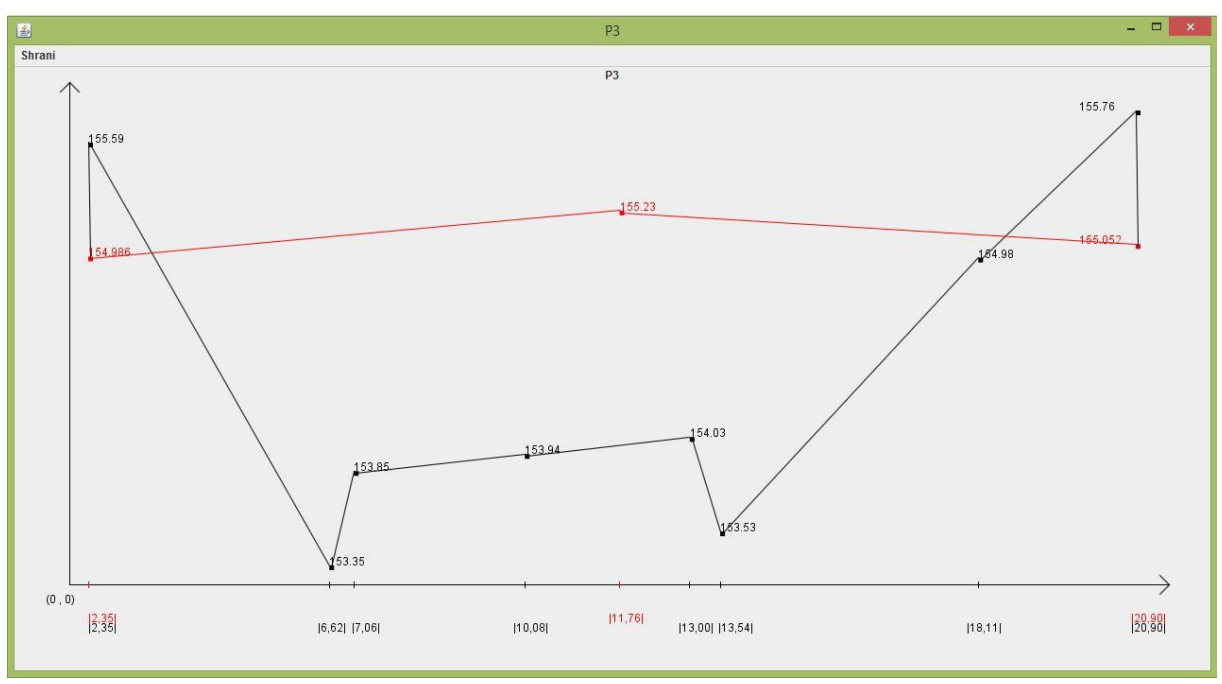

**Slika 17:** Prikaz prečnega profila

#### <span id="page-21-2"></span><span id="page-21-0"></span>**4.4 Shranjevanje podatkov**

Ob kliku na gumb »Shrani rezultate«, se odpre okno, ki od uporabnika zahteva, da navede, v katero mapo naj se podatki shranijo. S klikom na gumb shrani, se shranijo slike vseh izrisanih profilov in txt datoteka z rezultati. Txt datoteka vsebuje površino izkopa in nasipa na vsakem profilu, oddaljenost med sosednjima profiloma in skupno prostornino nasipa in izkopa.

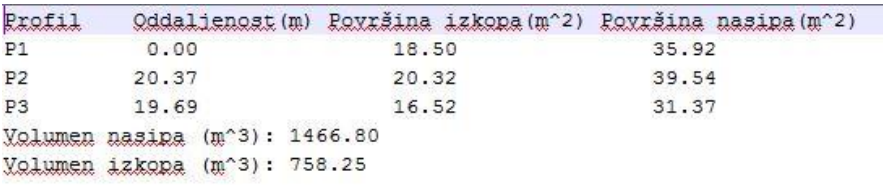

**Slika 18:** Primer txt datoteke z rezultati

#### <span id="page-21-3"></span><span id="page-21-1"></span>**4.5 Druge funkcije programa**

Eden najpomembnejših delov programa je tekstovno okno, ki se nahaja na dnu glavnega okna. V tekstovnem oknu se skoraj ob vsakem pritisku na poljuben gumb izpiše besedilo, ki uporabniku sporoči, kaj je nasljednji korak pri njegovem delu. Prav tako se v tekstovnem oknu izpisujejo rezultati izračuna in ali je bila operacija opravljena uspešno.

<span id="page-21-4"></span>

| Izberi začetno točko profila.                           |  |
|---------------------------------------------------------|--|
| Izberi končno točko profila.                            |  |
| Profil je izrisan.                                      |  |
| Izberi začetno točko profila.                           |  |
| Izberi končno točko profila.                            |  |
| Profil je izrisan.                                      |  |
| Točke so pripete.                                       |  |
| Volumen izkopa: 25,66 m^3                               |  |
| Volumen nasipa: 352,14 m^3                              |  |
| Rezultati shranjeni v. C:\Users\lztok Desktop\rezultati |  |
|                                                         |  |

**Slika 19:** Tekstovno okno

Ob pritisku na desni gumb miške se prekliče vsaka operacija, ki se trenutno izvaja. Da je operacija prekinjena, sporoči program v tekstovnem oknu.

Program omogoča dodajanje posameznih točk v izbrani sloj. Ob kliku na gumb »Dodaj točko« se odpre novo okno, v katero vnesemo ime točke, X in Y koordinato in višino točke.

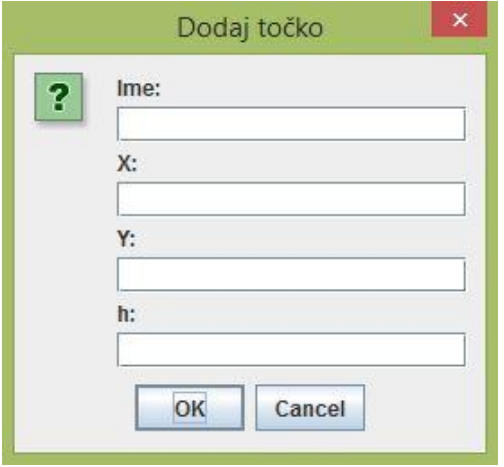

**Slika 20:** Prikaz okna za dodajanje posamezne točke

<span id="page-22-0"></span>Ob pritisku na gumb »Izbriši sliko« se pobriše celotna slika območja z uvoženimi točkami in narisanimi profili. Da ob tem ne pride do nezaželjenga brisanja podatkov, se pred brisanjem odpre okno, ki od uporabnika zahteva dodatno potrditev.

Če želimo izbrisati le posamezno točko ali profil, kliknemo na gumb »Izbriši točko ali profil«. Pri tem se v tekstovnem polju izpiše besedilo, ki nam pove naj kliknemo v bližino točke oziroma profila, ki ga želimo izbrisati. Ob brisanju profilov je potrebno klikniti v bližino začetka oziroma konca profila, ob brisanju točk pa komorkoli v bližino točke. Program nato v novem oknu uporabnika še enkrat vpraša, če je prepričan, da želi izbrisati izbrani podatek.

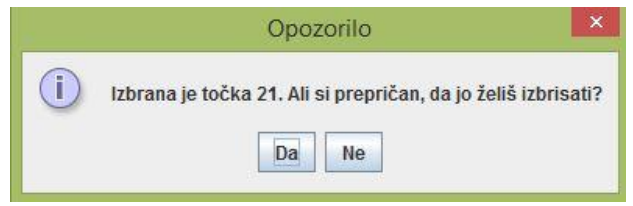

**Slika 21:** Opozorilo ob izbrisu točke

<span id="page-22-1"></span>Program omoča tudi shranitev slike izrisanega območja. Ob pritisku na gumb »Shrani sliko«, se odpre novo okno, kjer uporabnik navede mesto kamor želi shraniti sliko.

## <span id="page-23-0"></span>**5 ZAKLJUČEK**

Program za izračun prostornine zemeljskih del izračuna le-to po metodi prečnih profilov. Za izračun po tej metodi smo potrebovali površini nasipa in izkopa na posameznem profilu ter dolžine med profili. Površine nasipov in izkopov na profilh predstavljajo večkotniki, ki smo jih zaradi lažjega računanja razdelili na trikotnike ter nato sešteli njihovo površino. Pri tem smo uporabili Gaussovo formulo za izračun površine večkotnikov. Povprečje površin sosednjih profilov smo pomnožili z razdaljo med njima in tako pridobili prostornino med profiloma. Za izračun skupne prostornine smo nato sešteli vse prostornine med profili.

Prednost programa je pregleden izris skic posameznih prečnih profilov. Poleg tega se površine profilov in dolžine med profili zapišejo v pregledno \*.txt datoteko. Izračun prostornine je glede na rezultate že obstoječih programov točen in bi se zato teoretično lahko uporabljal v praksi.

Kot vse prve verzije programov, je tudi program PIVO daleč od popolnosti. Potrebno bi bilo napisati še nekaj vrstic kode, da bi bilo delo s programom uporabniku prijazno in brez problemov. Ker je izračun prostornine po metodi prečnih profilov najprimernejši za linijske objekte, bi prihodnje verzije vsebovale tudi metode izračuna za druge objekte. Prav tako bi bilo potrebno posodobiti prikaz točk in splošen izgled programa. Eden glavnih ciljev v prihodnosti je izdelava verzije programa, ki bi se lahko poganjala na napravah z operacijskim sistemom Android. Izračun prostornine bi bil tako možen že na delovišču.

Program kjlub pomankljivostim predstavlja dobro izhodišče za nadaljno delo na tem področju.

## <span id="page-24-0"></span>**VIRI**

[1] Mlakar, J. 2007. Izmera prečnih profilov in izračun volumnov na cesti Plave – Neblo. Diplomska naloga. Ljubljana. Univerza v Ljubljani, Fakulteta za gradbeništvo in geodezijo (samozaložba J. Mlakar): 34 str.

[2] Glavan, P. 2005. Operativno planiranje izvajanja zemeljskih del pri projektih v cestogradnji. Diplomska naloga. Ljubljana. Univerza v Ljubljani, Fakulteta za gradbeništvo in geodezijo (samozaložba P. Glavan): 52 str.

[3] Petruna, V. 2012. Razdalja točke od premice. http://vincenc.petruna.com/razdalja-tocke-odpremice/. (Pridobljeno 25.7.2015.)

[4] Java examples, java code, java programming language. 2010. http://javaceda.blogspot.si/2010/06/draw-cartesian-coordinate-system-in.html. (Pridobljeno 15.07.2015.)

[5] Černoša, M. 2014. Analiza izračuna prostornin z različnimi programskimi paketi. Diplomska naloga. Ljubljana. Univerza v Ljubljani, Fakulteta za gradbeništvo in geodezija (samozaložba M. Černoša): 23 str.

[6] Urbančič, T., Grahor, V., Koler, B. 2015. Vpliv velikosti mrežne celice in metod interpolacij na izračunano prostornino. Geodetski vestnik 59, 2: 231-245. http://www.geodetski-vestnik.com/59/2/gv59-2\_urbancic.pdf (Pridobljeno 17.9.2015)

## **Ostali viri**

Irvine, W. 2005. Surveying for Construcion. McGraw-Hill Higher Education: 464 str.